# **USER GUIDE - HOW TO ADD USERS**

*Please note that, there are three categories of user roles in SpaceWISC: Manager role, Administration role and Operator role (see CR/376 for more details). The Bureau will be responsible for registering accounts for the Manager r[ole. In this](http://www.itu.int/md/R00-CR-CIR-0376/en) regard, administrations are invited to communicate to the Bureau by fax: +41 22 730 5785 the initial list of one or more person (or entity) assigned for the Manager role, indicating the person's name, title, email address, telephone number and TIES user name.* 

*The person who has assigned with the Manager role can manage the access right(s) of other member(s) of his/her administration, as well as to add and/or to remove the accounts for administration role(s) or operator role(s) in his/her administration.* 

### • **To ADD Administration Role:**

Administration Role: held by members of the Administration who will be authorized to create and/or submit API notices to the Bureau. They can also add or remove operator role accounts.

#### 1. On the main window click on "Users Manager".

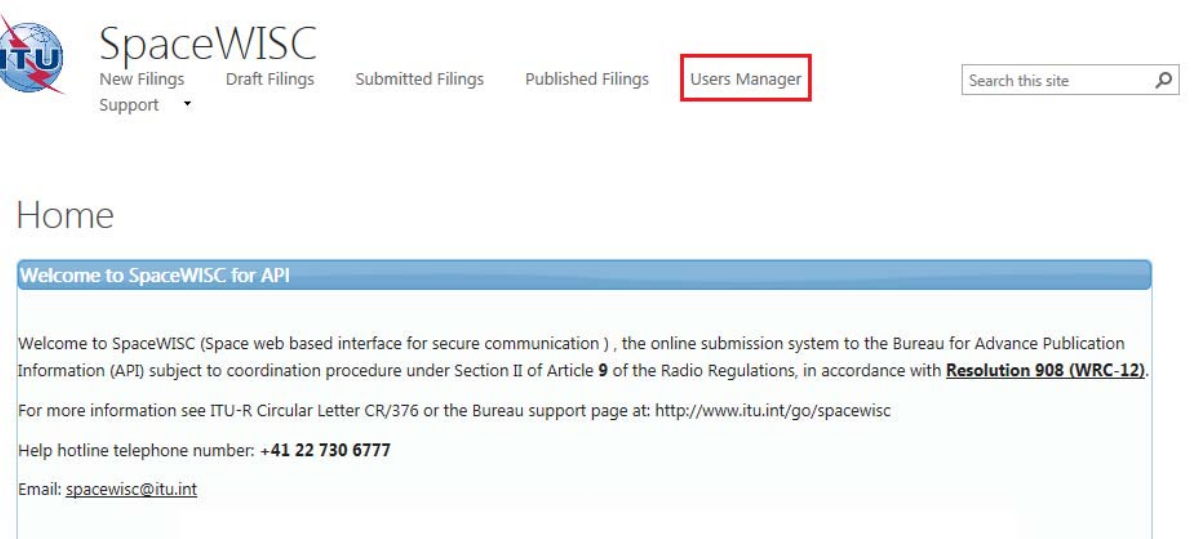

2. The following window will appear. On the "Manage users" box, select "Admin" from the dropdown list.

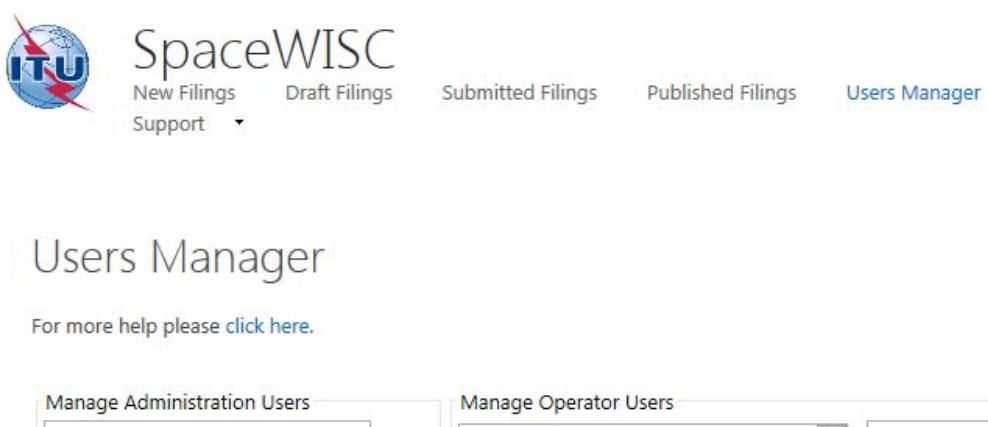

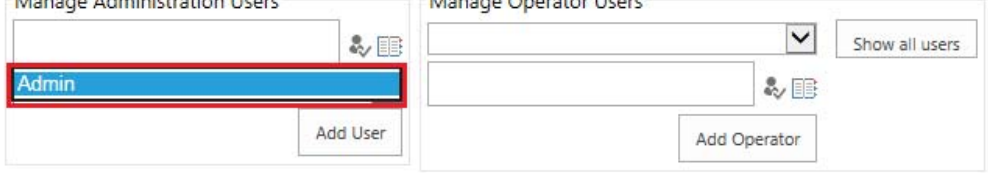

3. Click on the browse button to find the TIES user whom you wish to assign this role.

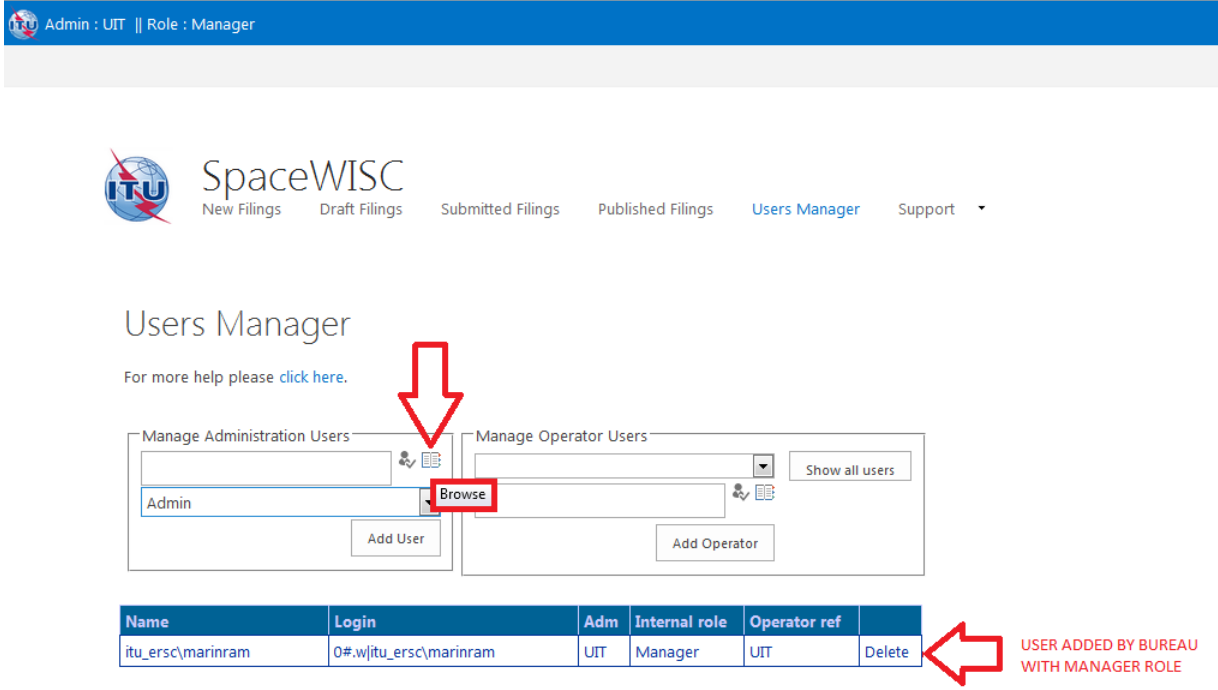

4. Type the last name or TIES username to add and click on the search button.

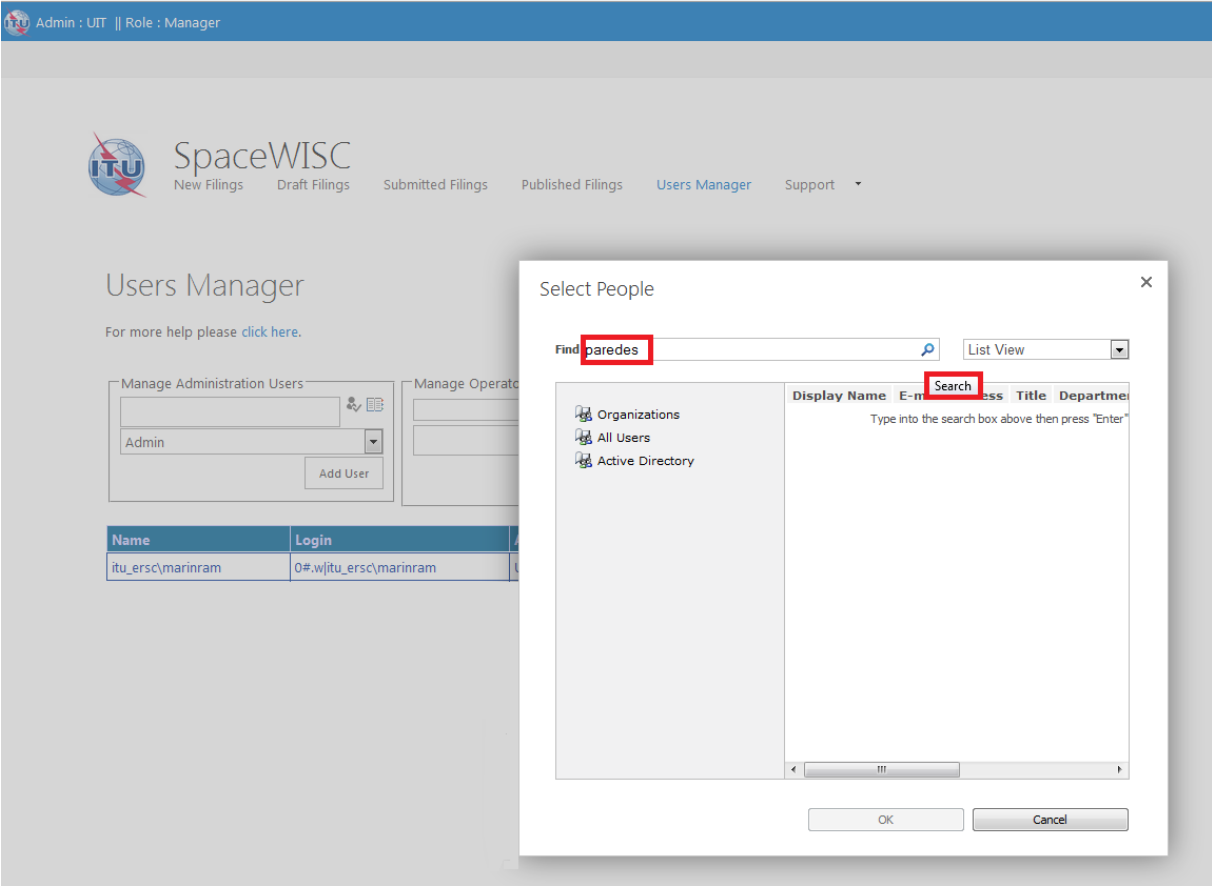

5. Select the person and click "OK".

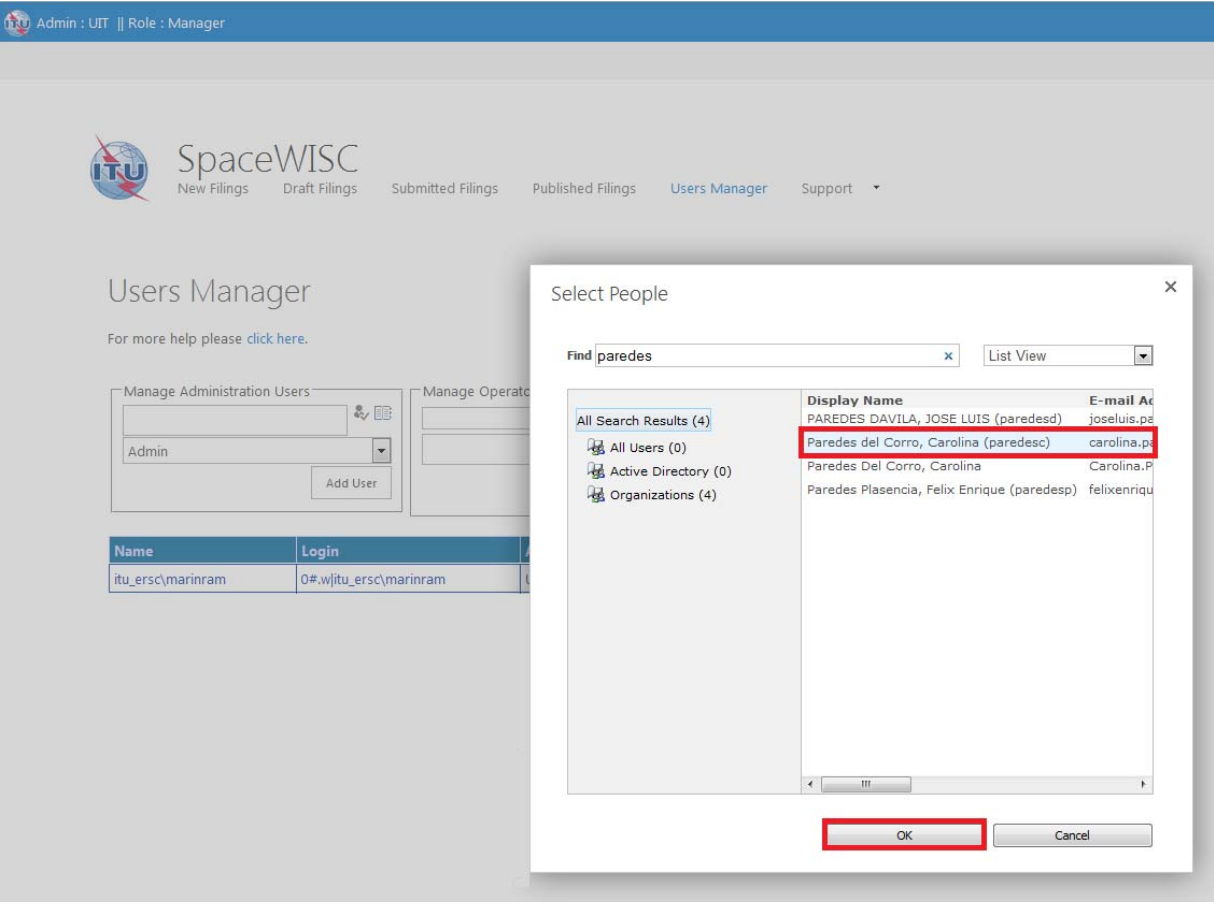

6. Check if the selection is correct and click "Add User", this process will take several seconds.

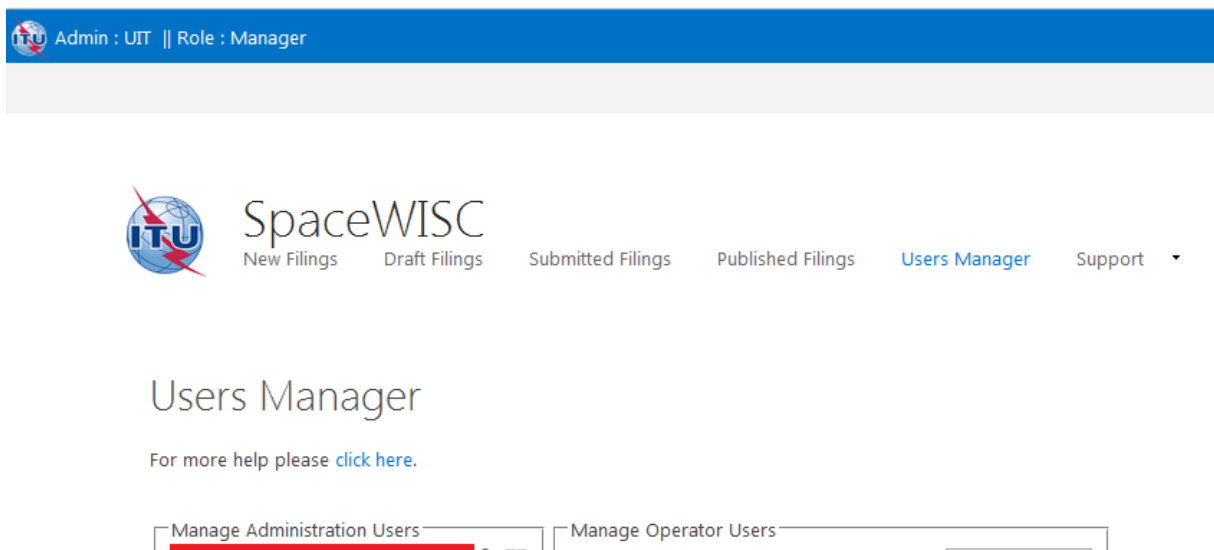

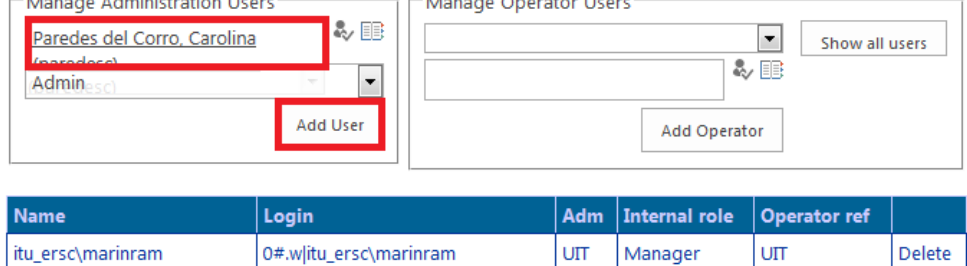

7. Please wait until the process has finished.

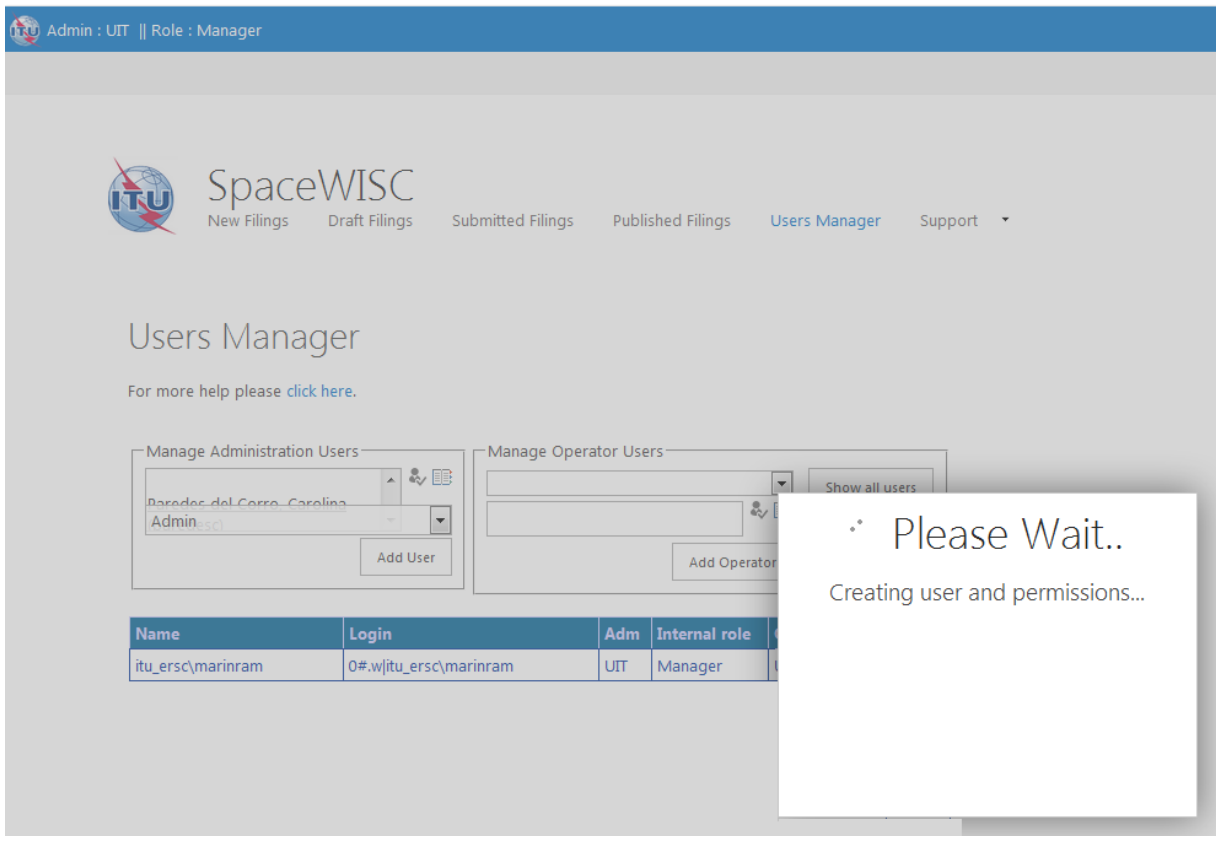

8. After the user has been added, it will be shown in the table below.

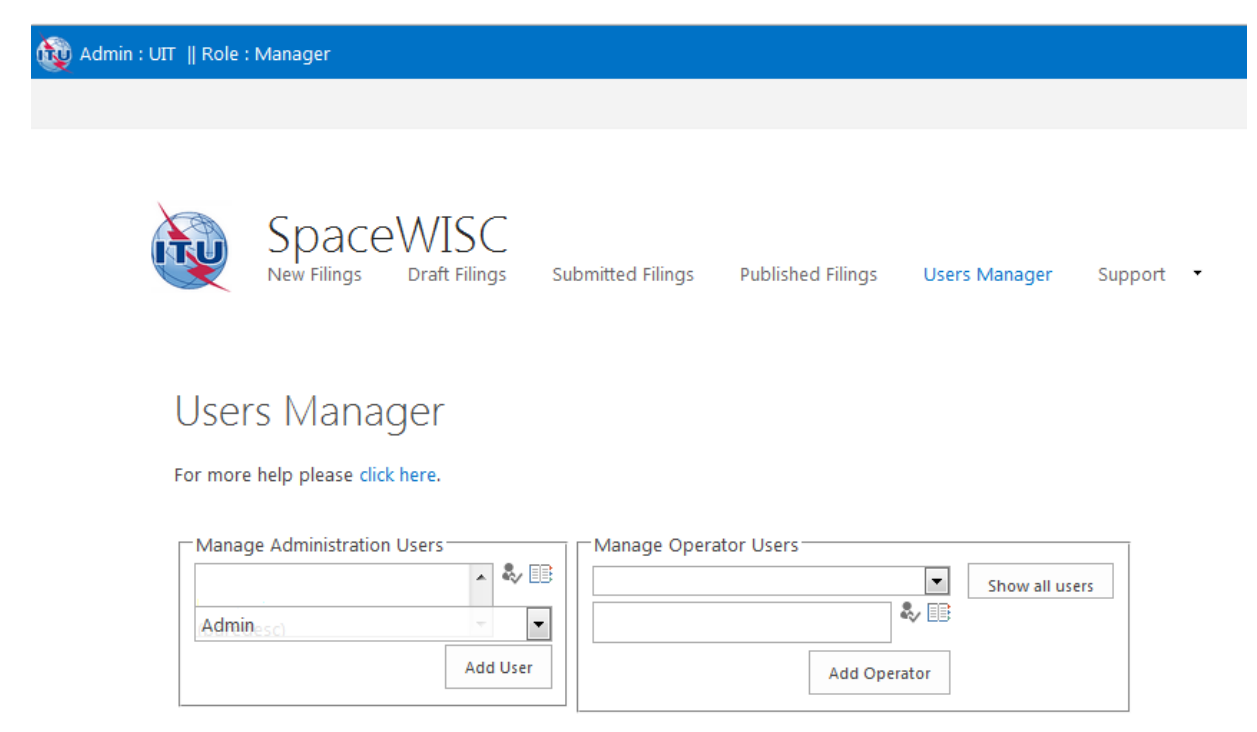

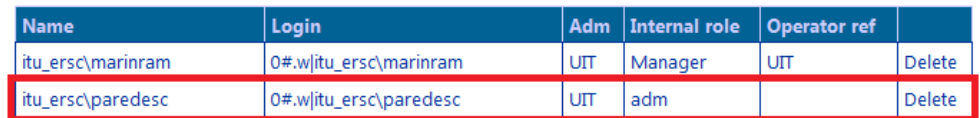

## • **To ADD Operator Role:**

Operator Role: authorized to capture, edit and update their own API notices only and to submit them to their administration for approval. They cannot submit directly to the Bureau.

1. On Manager Operator, click the down arrow to open the drop-down list.

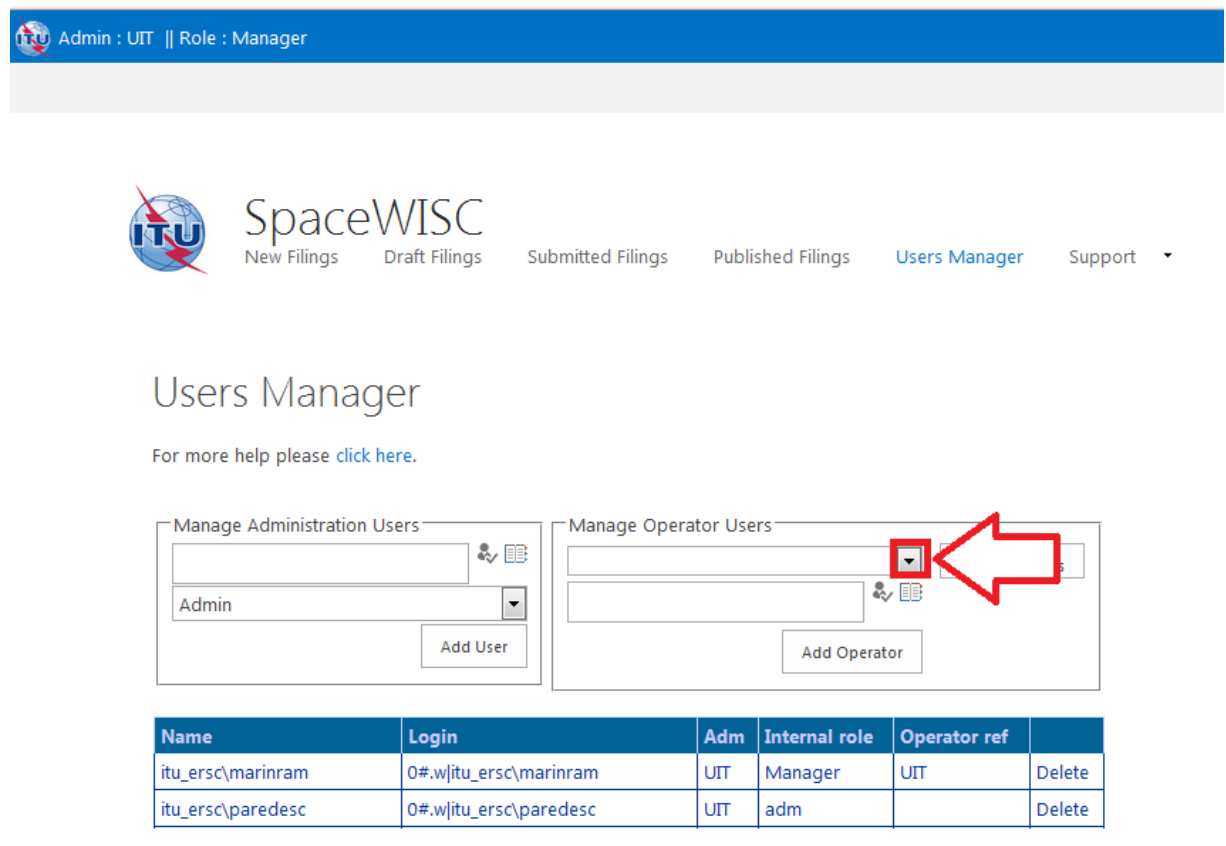

#### 2. Make a selection from the list.

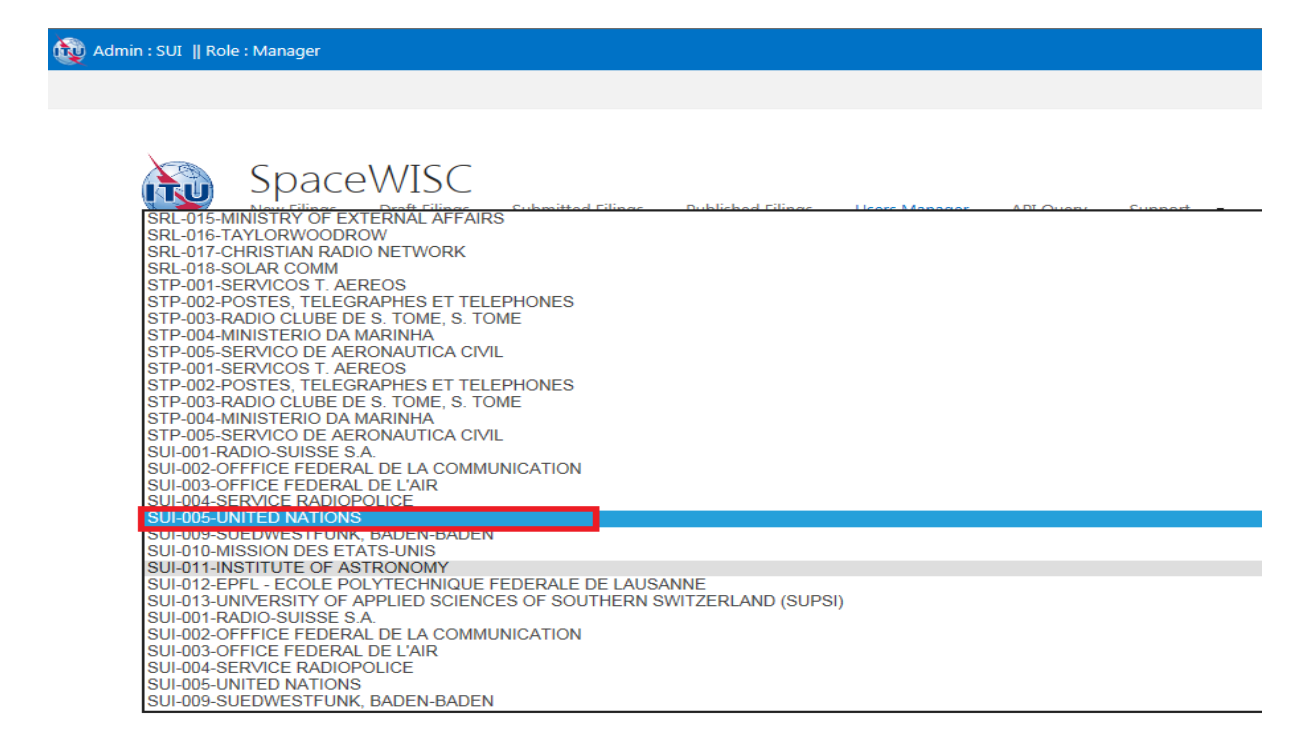

3. Click on the browse button to find the TIES user whom you wish to assign this role.

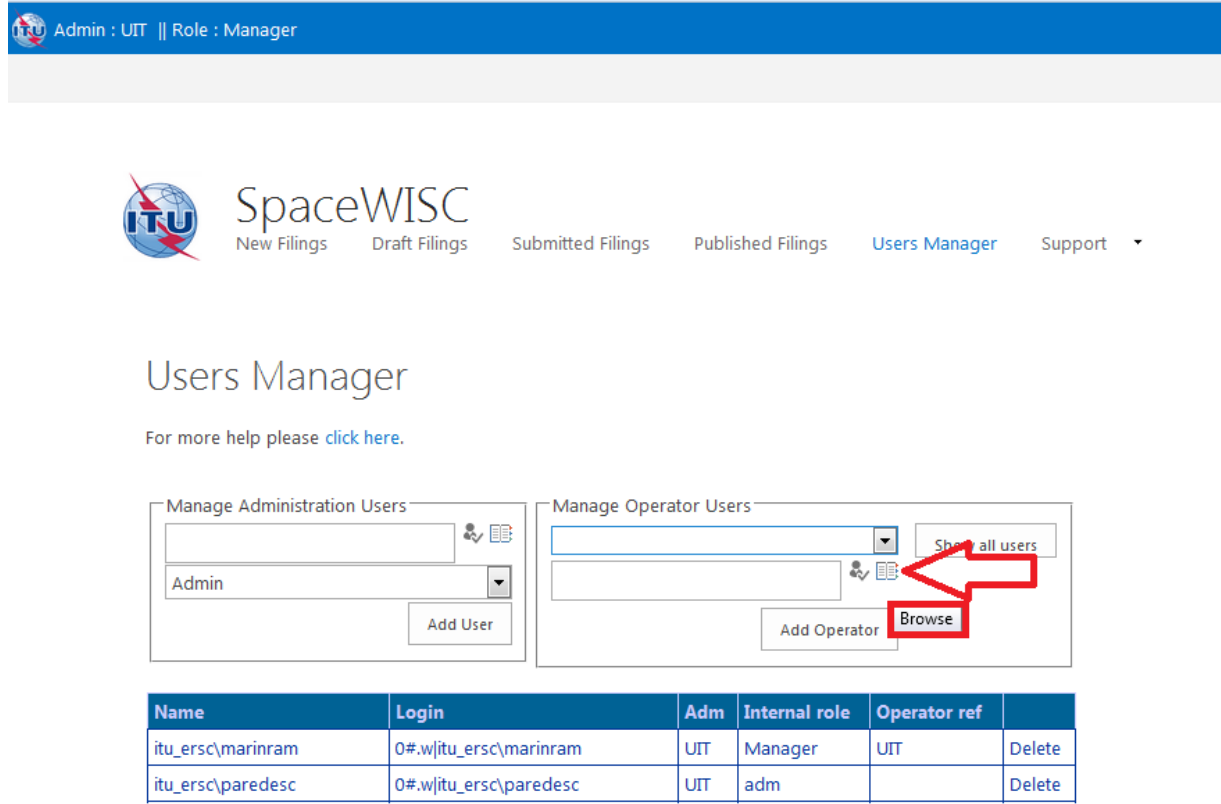

4. Type the last name or TIES username to add and click on the search button.

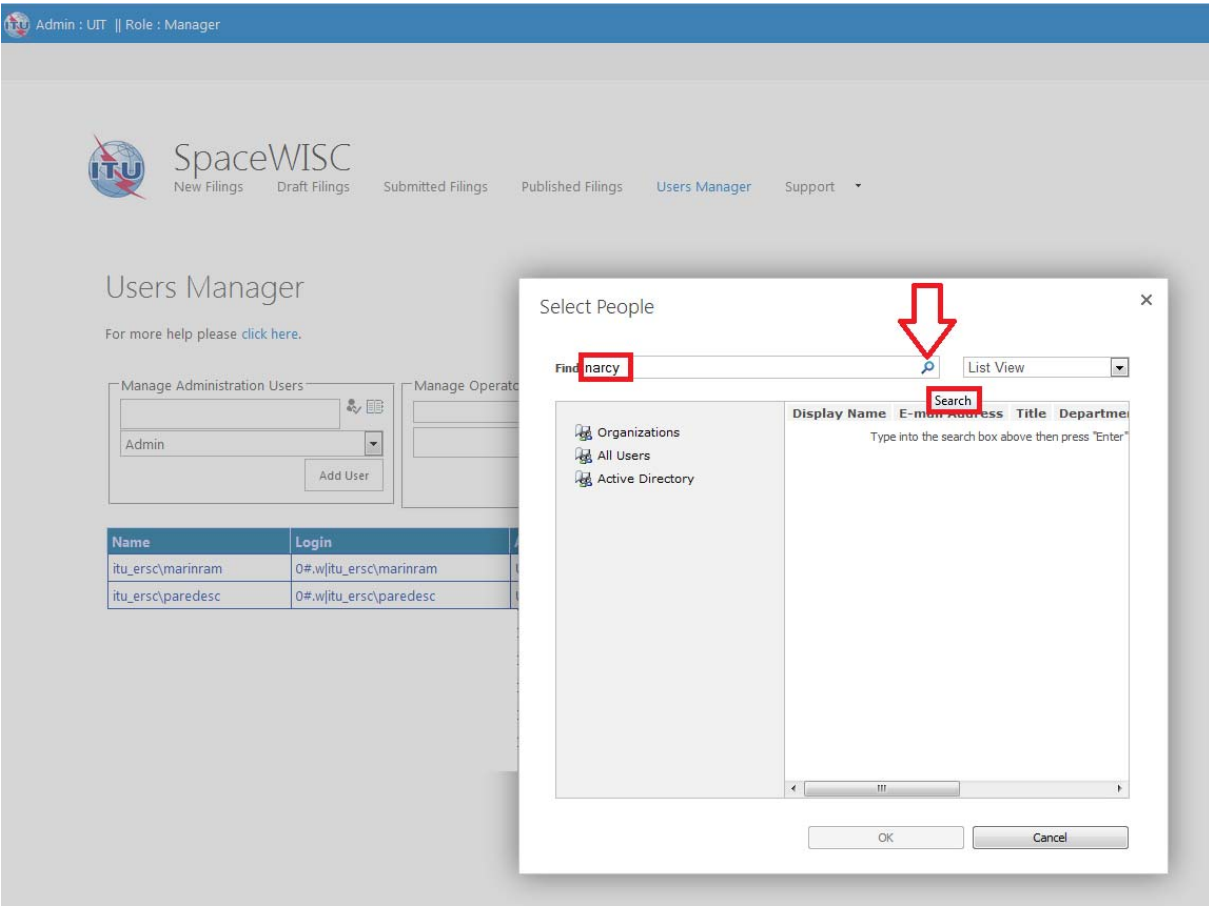

5. Select the person and click "OK".

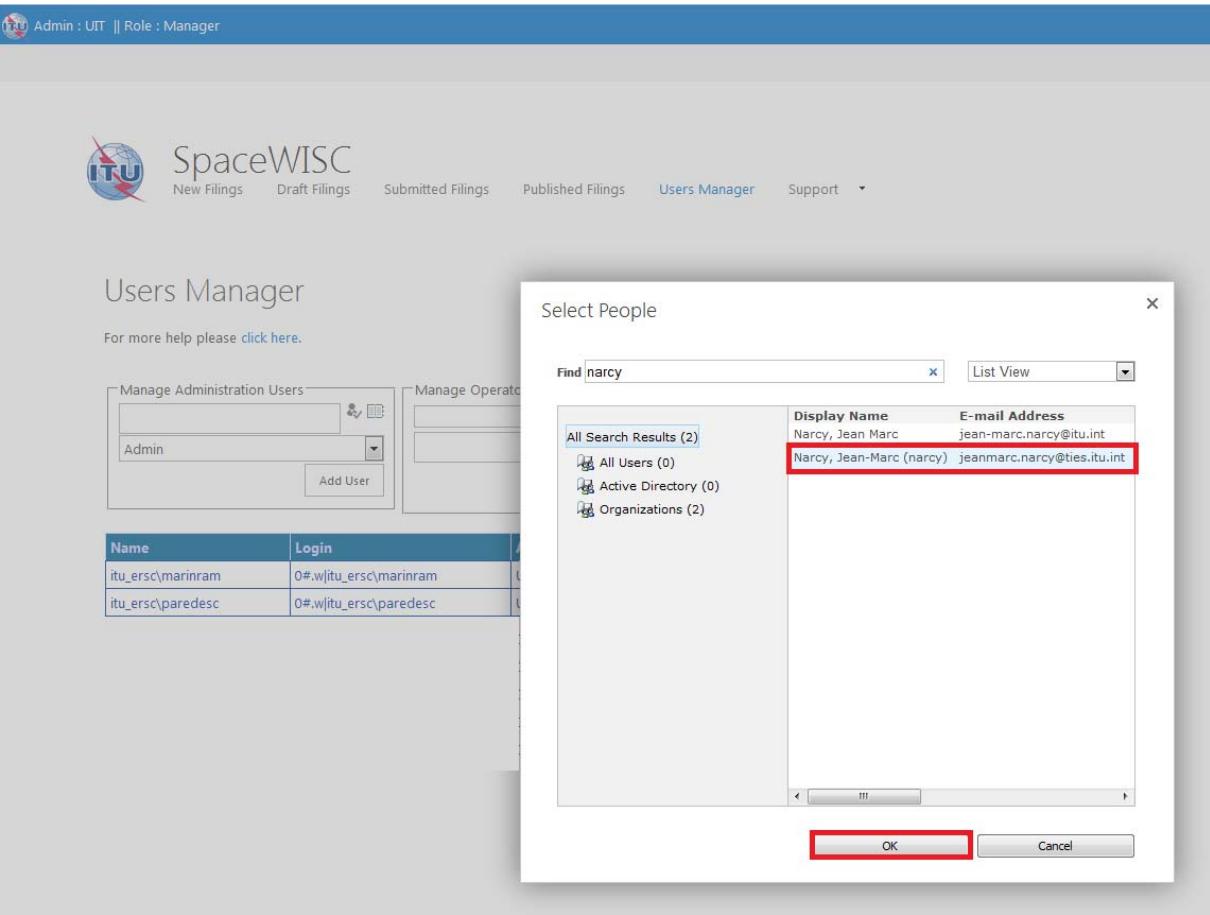

6. Check if the selection is correct and click "Add Operator", this process will take several seconds.

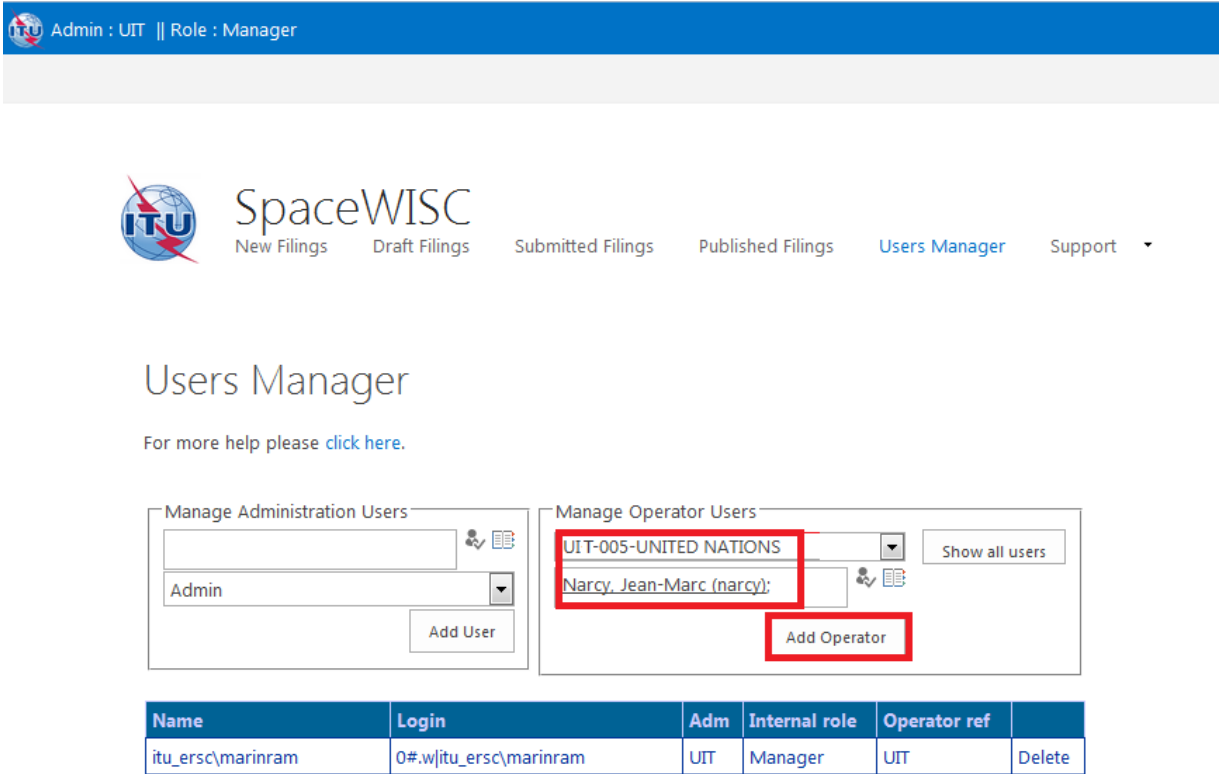

UIT

adm

Delete

0#.w|itu\_ersc\paredesc

itu\_ersc\paredesc

7. Please wait until the process has finished.

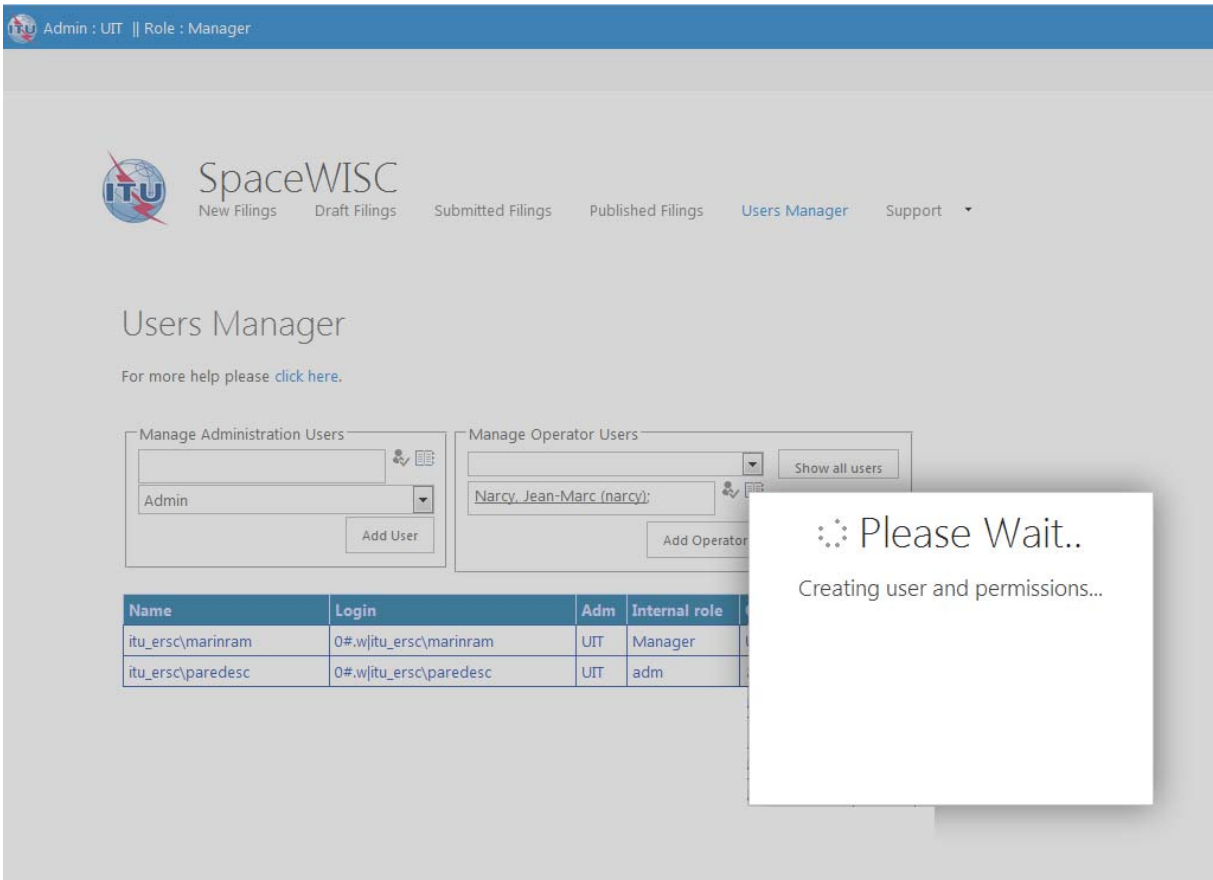

8. After the user has been added, it will be shown in the table below.

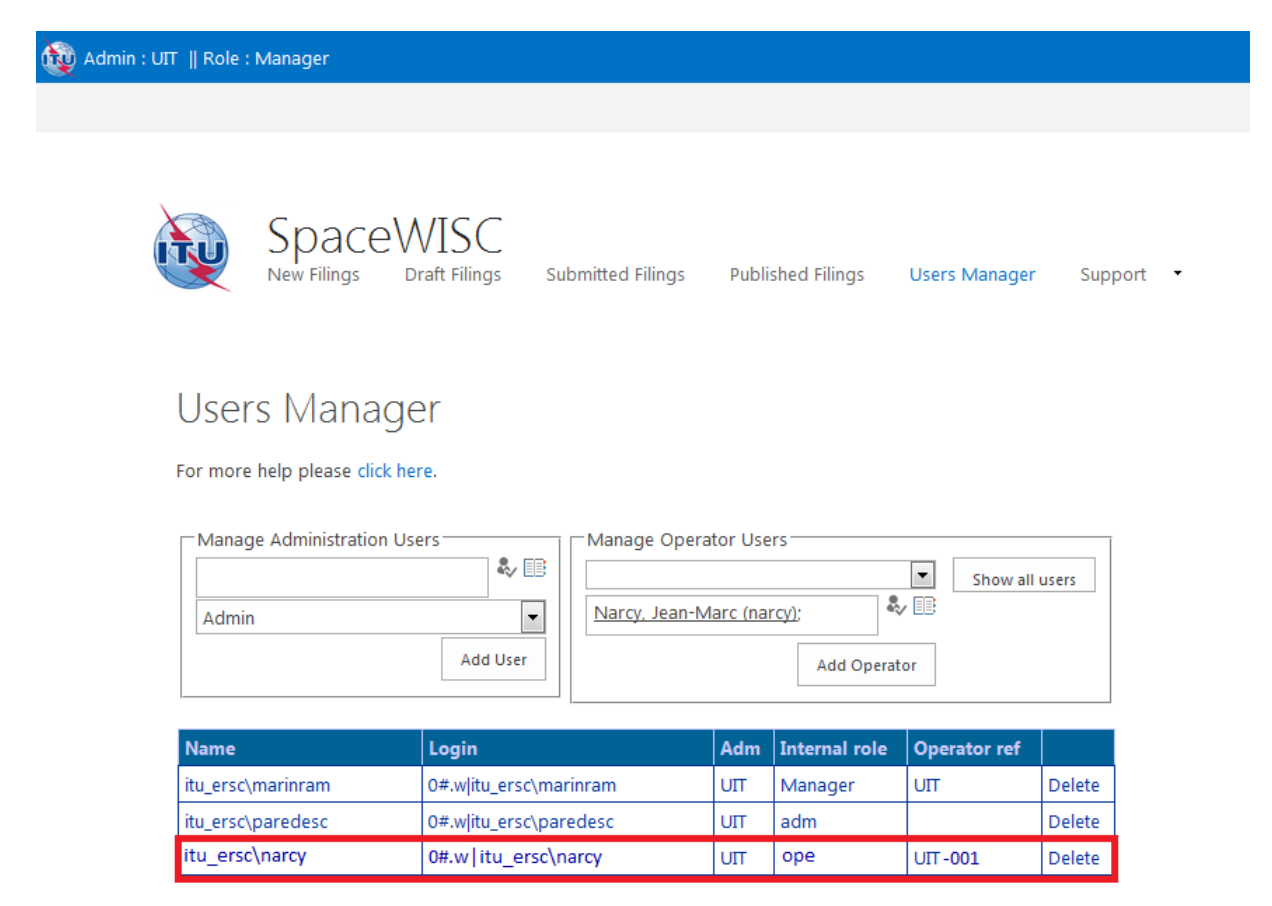